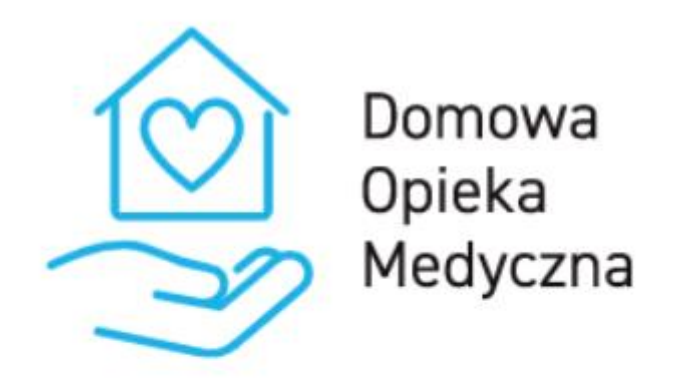

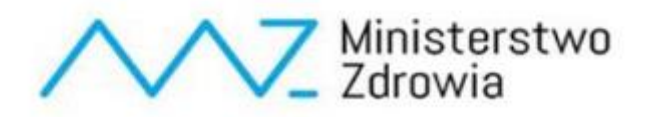

# **Instrukcja dla użytkownika platformy DOM dotycząca programu Pulsoksymetr**

## Spis treści

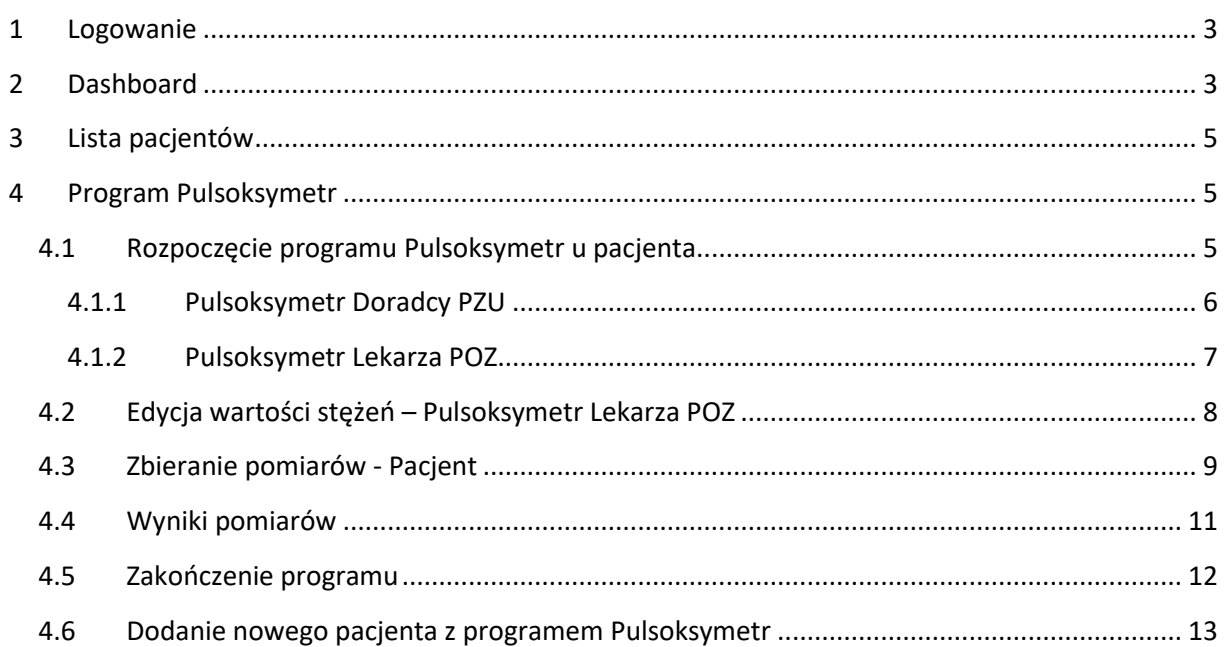

### <span id="page-2-0"></span>1 Logowanie

W celu zalogowania się do systemu należy przejść na stronę <https://dom.mz.gov.pl/>

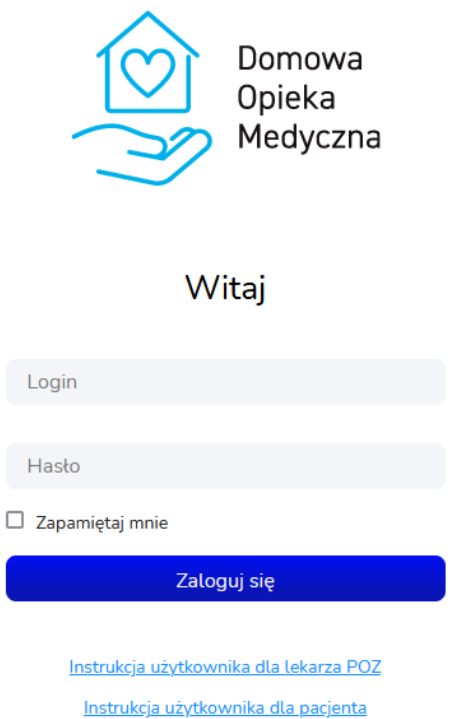

Na tej stronie należy wprowadzić login i hasło. Login powinni Państwo otrzymać przez system SZOI lub portal świadczeniodawcy. Hasło do systemu jest generowane na podstawie numeru PESEL oraz imienia lekarza. Dla przykładu:

PESEL: 5 0 1 0 0 6 1 4 5 9 5

Imię: Krzysztof

Hasło: 00649k

Hasło składa się z 2, 4, 6, 8, i 10 cyfry numeru PESEL oraz z małej pierwszej litery imienia lekarza.

#### <span id="page-2-1"></span>2 Dashboard

Po zalogowaniu pojawi się dashboard. Znajdują się tutaj 3 sekcje:

- − Twoi pacjenci z podziałem na program,
- − Dzisiejsze teleporady,
- − Dzisiejsze alerty.

W sekcji Twoi pacjenci znajdują się informacje o liczbie aktywnych pacjentów w każdym z programów:

## **Dashboard** Twoi pacjenci z podziałem na program **fgp** 0 უ. 2 Pulsoksymetr Stetoskop  $\otimes$  1  $\circledcirc$  0 Glukometr Ciśnieniomierz (1) 0 Opaska medyczna (O) Lista pacjentów

Wybierając dowolny "kafelek" nastąpi przeniesienie do widoku z listą pacjentów z włączonym filtrem na wybrany program.

Aby przejść do listy wszystkich pacjentów należy wybrać przycisk *Lista pacjentów* na Dashboardzie lub w menu bocznym.

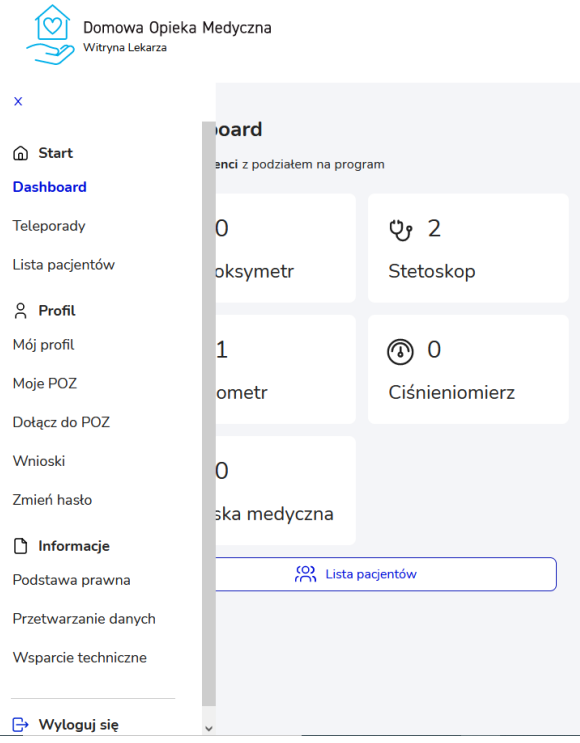

## <span id="page-4-0"></span>3 Lista pacjentów

Na widoku listy pacjentów znajdują się podstawowe dane pacjenta, urządzenia pomiarowe, z których korzysta w ramach programu DOM oraz kilka innych informacji. Lista ta może być filtrowana po POZ, z którymi zalogowany lekarz współpracuje oraz po typie urządzenia pomiarowego jakim posługuje się pacjent.

Dodatkowo, można również pokazać wszystkich pacjentów z danego POZ, również przypisanych do pozostałych lekarzy, którzy współpracują z wybranym POZ. Zalogowany lekarz może przeglądać pacjentów przypisanych do innych lekarzy w obrębie tego samego POZ.

Przy użyciu pola Szukaj można również wyszukać dowolnego pacjenta na liście. Można tego dokonać wpisując fragment nazwiska, imienia, numeru pesel lub nr telefonu.

Program "Pulsoksymetr" oznaczony jest w tabeli w kolumnie "Urządzenia" ikoną przedstawioną poniżej:

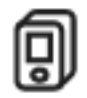

Aby wyświetlić na liście pacjentów, którzy są przypisani do programu "Pulsoksymetr" należy w polu filtracji "Wybierz urządzenie pomiarowe" wybrać pozycję "Pulsoksymetr".

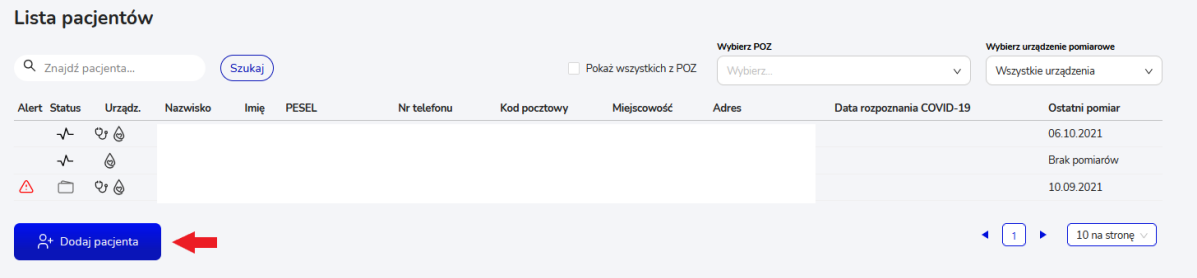

## <span id="page-4-1"></span>4 Program Pulsoksymetr

#### <span id="page-4-2"></span>4.1 Rozpoczęcie programu Pulsoksymetr u pacjenta

W celu rozpoczęcia programu "Pulsoksymetr" u danego pacjenta należy:

- 1. Wyszukać go na liście pacjentów i przejść w jego szczegóły wybierając odpowiedni wiersz w tabeli (lub dodać nowego pacjenta i uruchomić mu program – opisane w rozdziale [4.6\)](#page-12-0);
- 2. W szczegółach pacjenta należy przejść do zakładki "Ustawienia". W przypadku pulsoksymetru można uruchomić jeden z dwóch programów:
	- a. Pulsoksymetr Doradcy PZU program monitorowany przez Konsultanta PZU. Lekarz POZ po rozpoczęciu tego monitoringu nie może go zakończyć – opiekę nad tym programem sprawuje Konsultant PZU.
	- b. Pulsoksymetr Lekarz POZ program monitorowany przez Lekarza.

Aby rozpocząć jeden z tych programów należy wybrać przycisk Rozpocznij przy odpowiednim wierszu. U Pacjenta może być uruchomiony tylko jeden program pulsoksymetru – nie może mieć on uruchomionych obu programów pulsoksymetru jednocześnie.

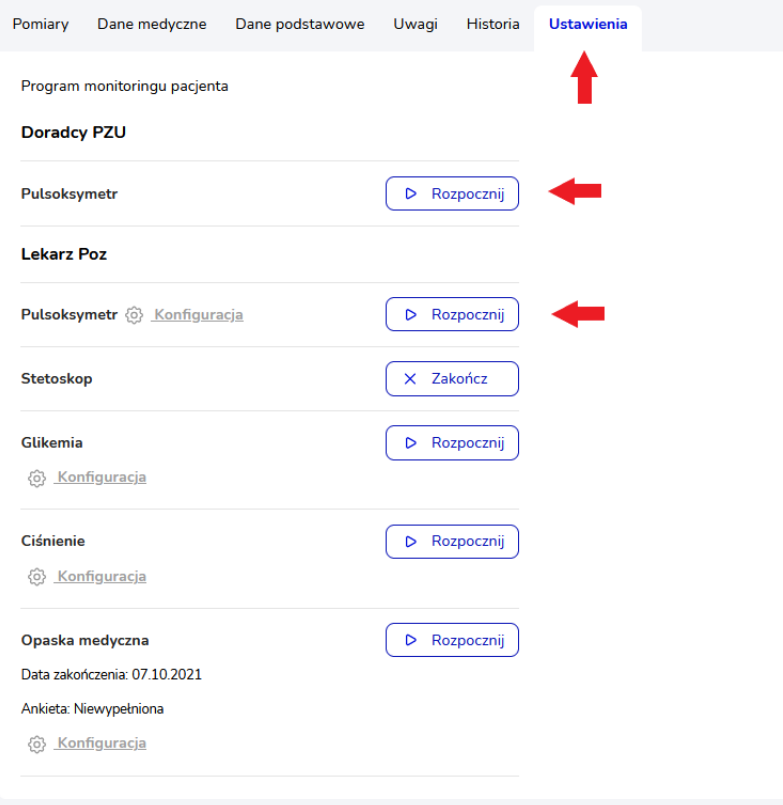

#### <span id="page-5-0"></span>4.1.1 Pulsoksymetr Doradcy PZU

W przypadku wybrania przycisku *Rozpocznij* przy programie "Pulsoksymetr – Doradcy PZU":

1. Zostanie wyświetlone okno z wyborem daty rozpoczęcia covid. Po wybraniu daty należy wybrać przycisk *Potwierdź* aby przejść dalej lub *Anuluj* aby zrezygnować z uruchomienia programu.

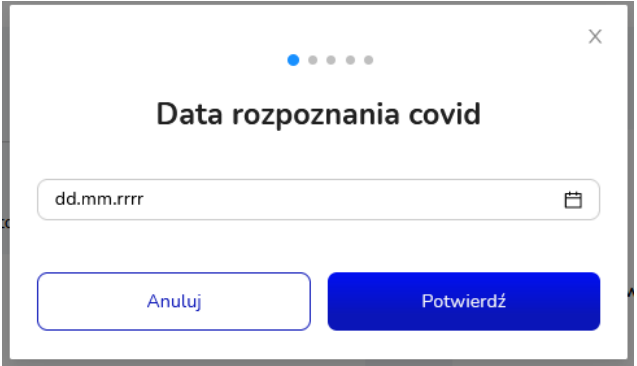

2. Następnie, należy wybrać czy Pacjent posiada własny pulsoksymetr. W przypadku wybrania opcji "Nie, nie posiada" należy potwierdzić adres, na który ma być wysłane urządzenie lub zmienić na inny (Uwaga: Zmiana adresu powoduje tym samym zmianę adresu Pacjenta). Po uruchomieniu programu zostanie wysłane zlecenie dostarczenia Pacjentowi pulsoksymetru pod wskazany adres.

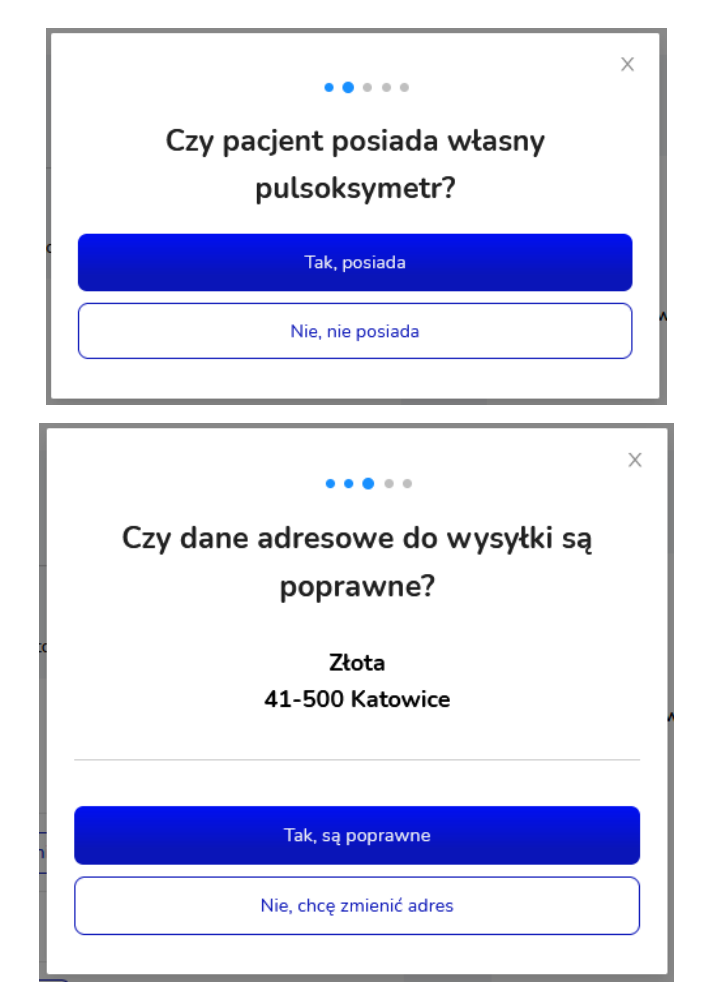

3. Po ustawieniu informacji dotyczących pulsoksymetru Pacjenta wyświetlone zostaje okno z zatwierdzeniem operacji rozpoczęcia monitoringu. Wybranie przycisku *Tak, chcę* spowoduje rozpoczęcie programu u Pacjenta, a wybranie opcji *Nie, nie chcę* spowoduje anulowanie ustawiania programu Pulsoksymetru Doradcy PZU.

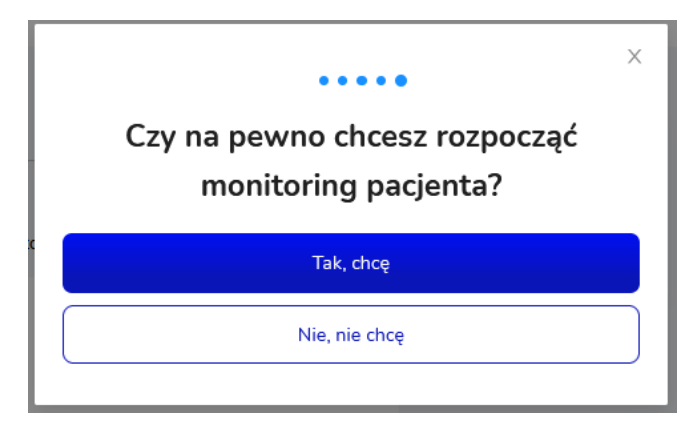

**W programie Pulsoksymetru Doradcy PZU Lekarz nie ma możliwości zakończenia programu.**  Lekarz będzie widział wyniki pomiarów Pacjenta (saturację, tętno, puls oraz oddechy na minutę) oraz uwagi, jeśli zostaną dodane przez Konsultanta PZU.

<span id="page-6-0"></span>4.1.2 Pulsoksymetr Lekarza POZ

W przypadku wybrania przycisku *Rozpocznij* przy programie "Pulsoksymetr – Lekarz POZ":

1. Zostanie wyświetlone okno z konfiguracją – ustawieniem indywidualnych poziomów alarmowych. Na ich podstawie Pacjent będzie otrzymywał odpowiednie komunikaty w sytuacji przekroczenia danego progu. Na dole okna znajduje się ustawienie "Czy tętno jest elementem pomiaru?". Jeżeli zostanie wybrana opcja Tak, to Pacjent będzie musiał uzupełniać wartość tętna, jeżeli Nie, to jedynie saturację. Należy uzupełnić pola i wybrać przycisk *Zapisz*, aby konfiguracja została zapisana.

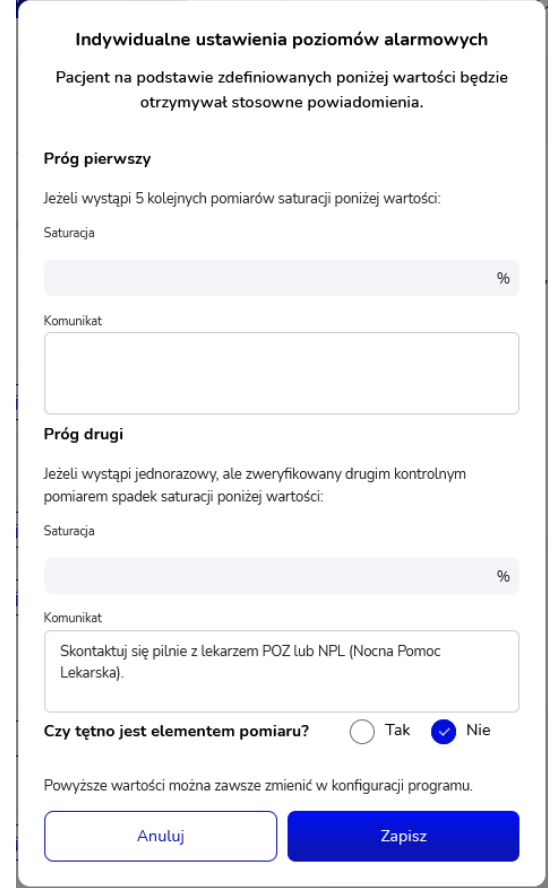

2. Po wybraniu przycisku *Zapisz* zostaje wyświetlone okno modalne z zatwierdzeniem wyboru. Jeżeli chcemy rozpocząć program "Pulsoksymetr Lekarza POZ" u pacjenta należy wybrać przycisk *Tak, chcę*. Jeżeli chcemy zrezygnować z uruchomienia programu należy wybrać przycisk *Nie, nie chcę* (okno zostanie zamknięte, program nie zostanie rozpoczęty).

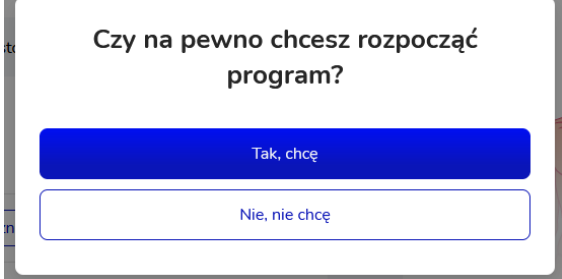

<span id="page-7-0"></span>4.2 Edycja wartości stężeń – Pulsoksymetr Lekarza POZ

Ustawione dla pacjenta wartości w konfiguracji można w każdej chwili zmienić. W tym celu należy wybrać przycisk *Konfiguracja*, a następnie wprowadzić nowe wartości i zatwierdzić przyciskiem *Zapisz*. Jeżeli chcemy zrezygnować z wprowadzania zmian w konfiguracji należy wybrać przycisk Anuluj (wprowadzone zmiany nie zostaną zapisane, okno konfiguracji zostanie zamknięte).

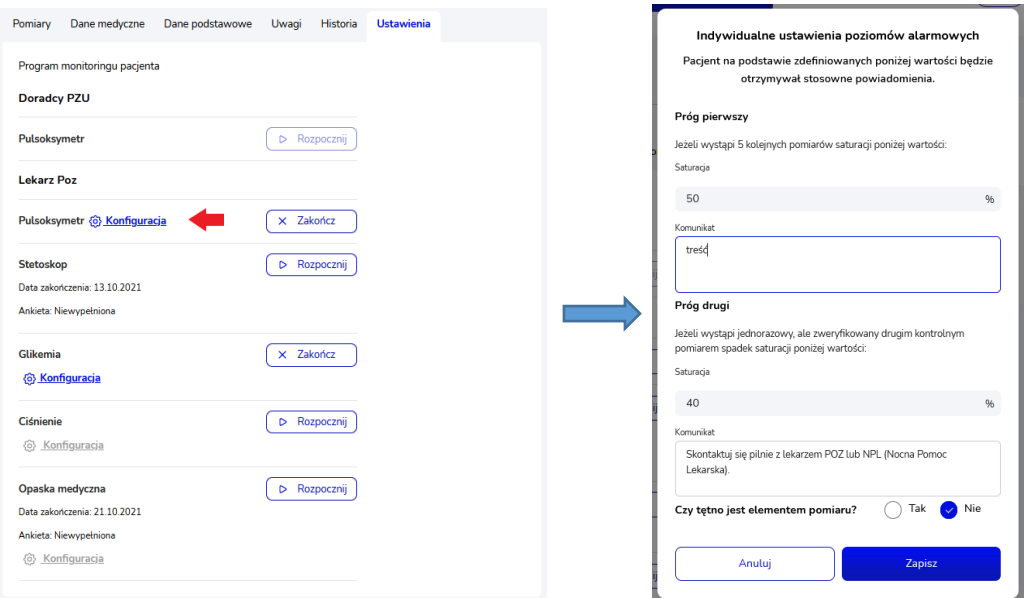

#### <span id="page-8-0"></span>4.3 Zbieranie pomiarów - Pacjent

W przypadku programu "Pulsoksymetr" Pacjent podczas pierwszego logowania jest pytany o model posiadanego pulsoksymetru.

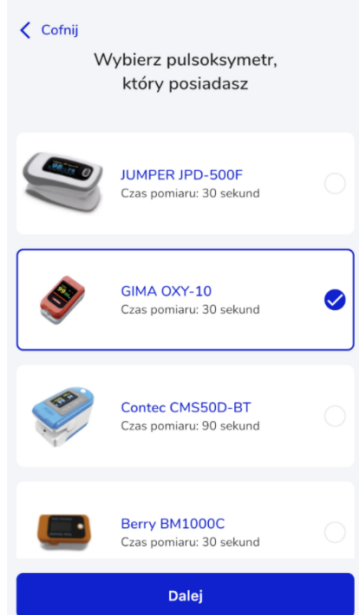

Następnie, chcąc wykonać badanie Pacjent wybiera przycisk *Start* w aplikacji mobilnej i wykonuje pomiar pulsoksymetrem. Wyniki automatycznie wysyłane są do systemu (należy mieć włączony bluetooth w telefonie).

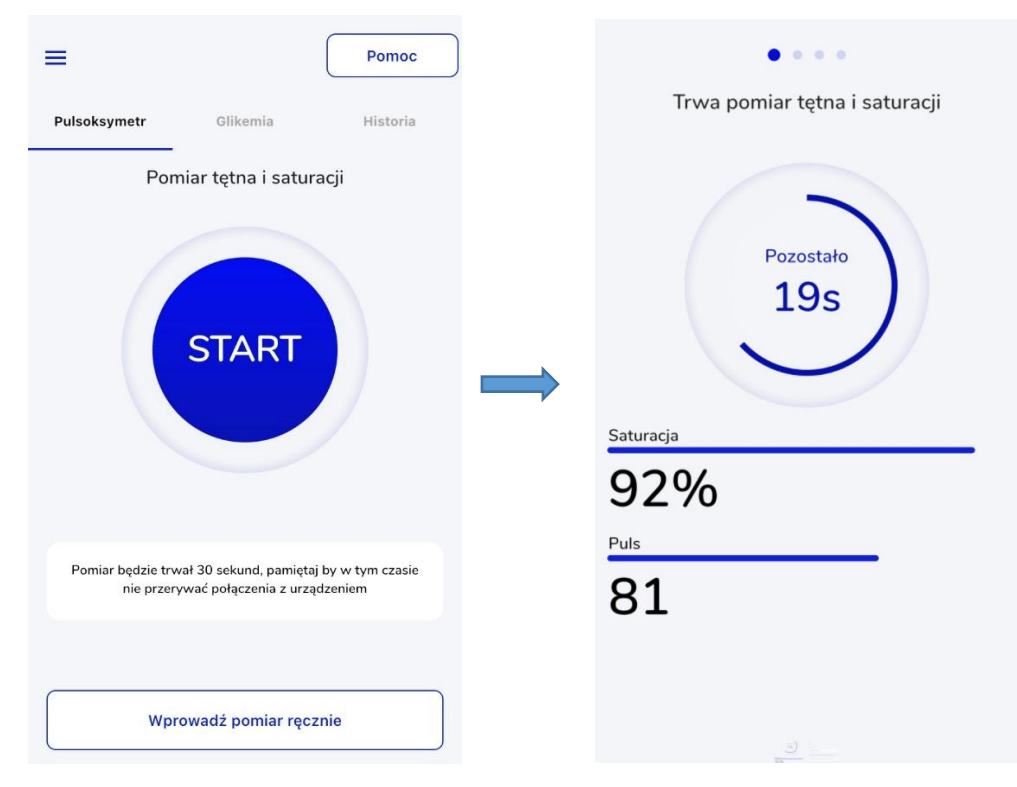

W przypadku braku połączenia z aplikacją mobilną Pacjent może sam wprowadzić w aplikacji (mobilnej lub na stronie internetowej) wynik wyświetlany na urządzeniu. W zależności od ustawień w konfiguracji Pacjent ma możliwość wprowadzenia saturacji lub również tętna. Pacjent powinien wprowadzać pomiary zgodnie z ustaleniami z lekarzem.

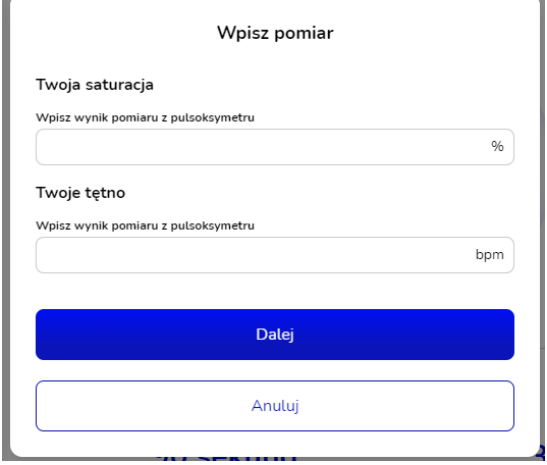

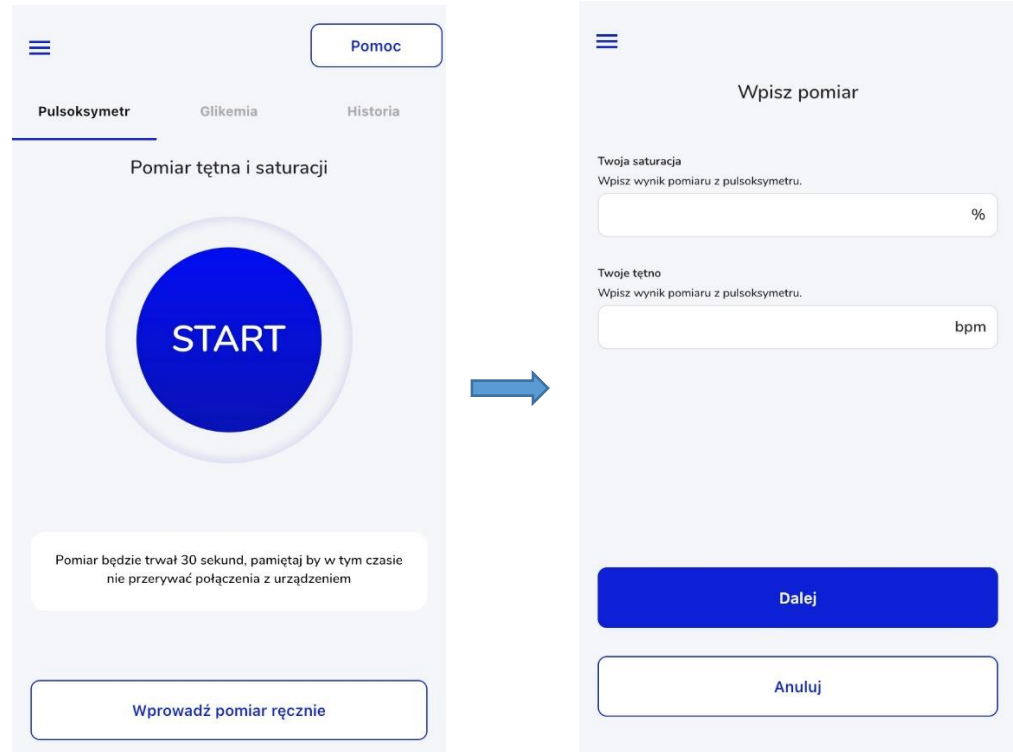

#### <span id="page-10-0"></span>4.4 Wyniki pomiarów

Wyniki pomiarów Pacjenta Lekarz może przeglądać w szczegółach pacjenta w zakładce "Pomiary". Znajdują się tutaj wyniki z wszystkich programów, w których uczestniczy pacjent, dlatego w polu "Wybierz program" należy wybrać pozycję "Pulsoksymetr", aby wyświetlić wyniki dla programu "Pulsoksymetr".

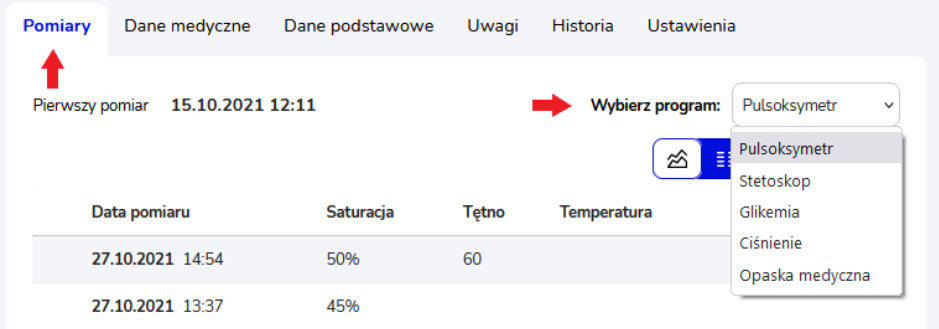

W wyświetlonej tabeli pomiarów pulsoksymetrem widnieje informacja o dacie i godzinie pomiaru, wartości:

- − Saturacji,
- − Tętna jeżeli tętno zostało ustawione w konfiguracji,
- − Temperatury w przypadku programu "Pulsoksymetr Doradcy PZU",
- − Liczby oddechów w przypadku programu "Pulsoksymetr Doradcy PZU".

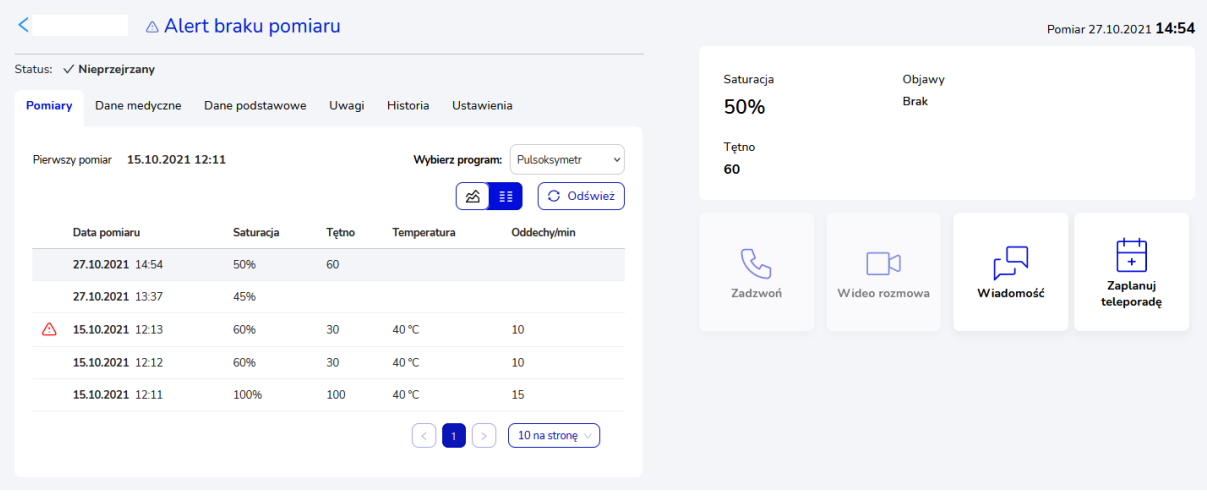

Nad tabelą znajduje się informacja o dacie i godzinie pierwszego pomiaru. Znajduje się tutaj również przycisk do zmiany sposobu wyświetlanych wyników (mogą być one przedstawione na wykresie lub w tabeli) oraz odświeżenia wyników pomiarów *Odśwież*.

W panelu po lewej stronie wyświetlają się informacje dotyczące pomiaru wybranego w tabeli.

#### <span id="page-11-0"></span>4.5 Zakończenie programu

W celu zakończenia programu "Pulsoksymetr" u pacjenta należy wybrać w jego szczegółach w zakładce "Ustawienia" przycisk Zakończ przy danym programie.

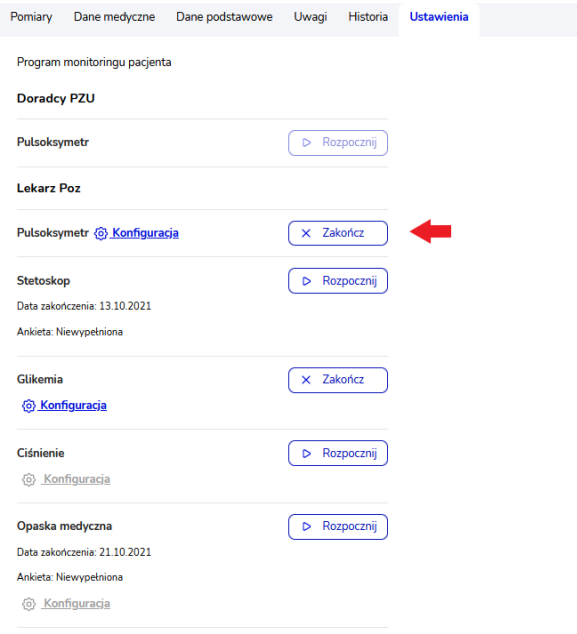

Zostanie wyświetlone wtedy okno modalne z obowiązkowym do uzupełnienia uzasadnieniem. Po wprowadzeniu uzasadnienia należy zatwierdzić przyciskiem *Tak,chcę*, aby zakończyć program. Jeżeli chcemy zrezygnować z zakończenia programu należy wybrać przycisk *Nie,nie chcę* (okno zostaje zamknięte, program nie zostaje zakończony).

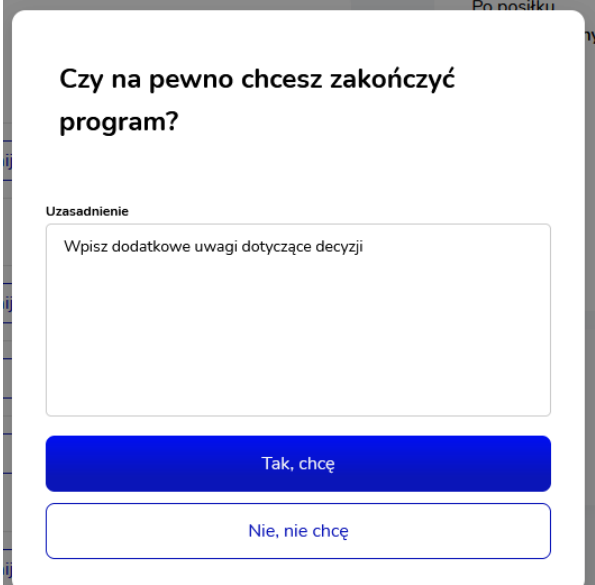

#### <span id="page-12-0"></span>4.6 Dodanie nowego pacjenta z programem Pulsoksymetr

Aby dodać nowego pacjenta do systemu z uruchomionym od razu programem "Pulsoksymetr" należy przejść do widoku Lista pacjentów i wybrać przycisk *Dodaj pacjenta*.

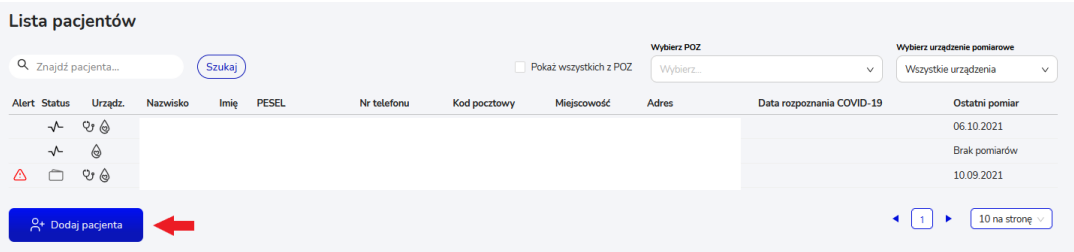

Zostanie wtedy wyświetlone okno modalne z obowiązkowymi do uzupełnienia polami dotyczącymi danych pacjenta. Pole "Wybierz lekarza POZ" jest zablokowane do uzupełnienia przez lekarza (pacjent zostaje automatycznie przypisany do lekarza, który go dodaje). Dane osoby kontaktowej są polami nieobowiązkowymi, ale zalecanymi do uzupełnienia. Po uzupełnieniu formularza należy wybrać przycisk *Dalej*. Wybranie przycisku *Anuluj* spowoduje wycofanie się z operacji dodawania pacjenta, dane nie zostaną zapisane.

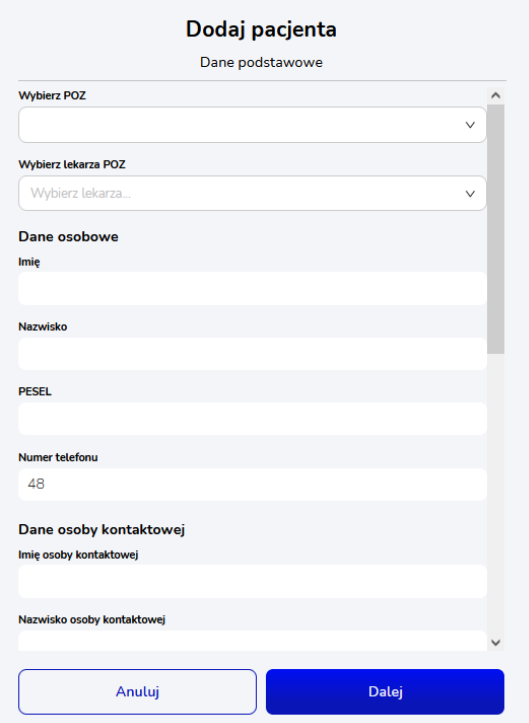

Na wyświetlonym widoku wyboru programu domyślnie wybrany jest program "Pulsoksymetr Doradcy PZU", aby uruchomić program "Pulsoksymetr Lekarza POZ" należy zaznaczyć go na liście i zatwierdzić przyciskiem *Zapisz*. Wybranie przycisku *Wstecz* spowoduje powrót do widoku uzupełniania formularza danych pacjenta.

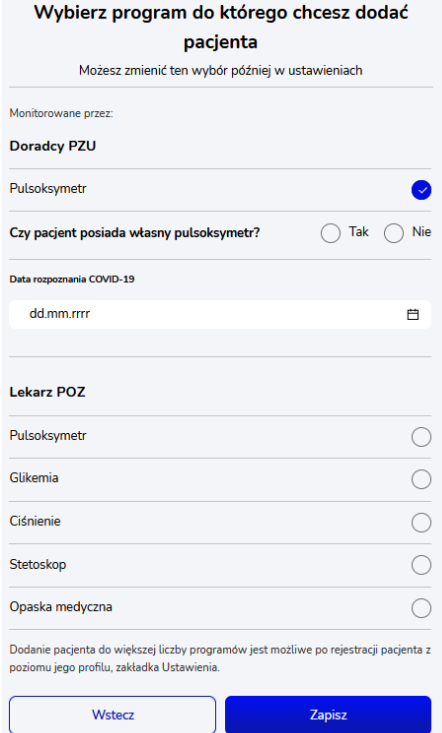

W zależności od wybranej opcji programu Pulsoksymetr zostaną wyświetlone odpowiednie okna z danymi do uzupełnienia wg ścieżek opisanych w rozdziale [4.1.](#page-4-2)

Dodanie nowego Pacjenta skutkuje wysłaniem mu powitalnej wiadomości SMS zawierającej niezbędne informacje wraz z hasłem.

Dane podstawowe pacjenta można później (po dodaniu użytkownika) edytować w jego szczegółach w zakładce "Dane podstawowe". Istnieje tam również możliwość wysłania ponownie kodu SMS do pacjenta, jeśli nie otrzymał go po założeniu konta.

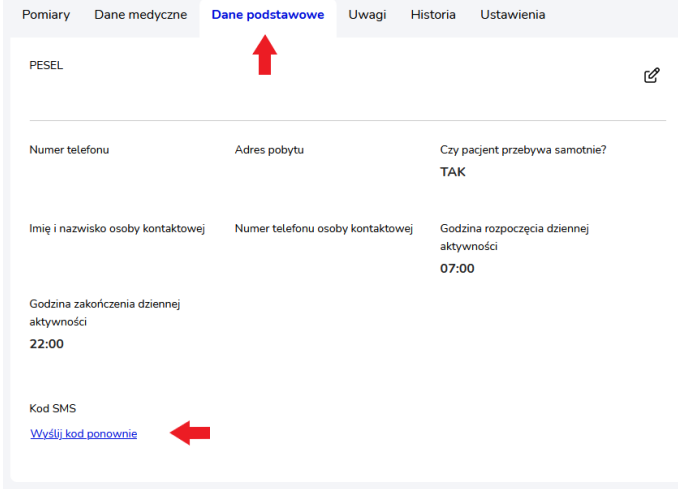